Navigate to your Student Center

In the student Center use the drop down under Other Academic Information

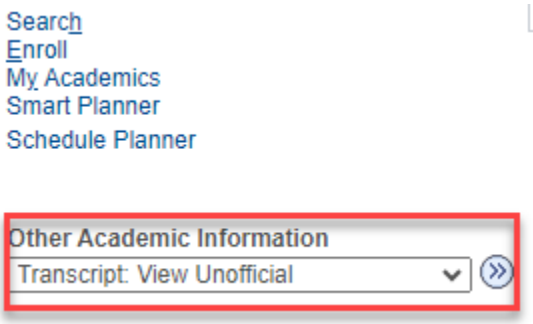

Click on the double arrow.

On the Report type click the drop down and select "Unofficial Transcript"

## **View Unofficial Transcript**

Choose an institution and report type and press go to view your report.

\*\* This process may take a few minutes to complete. Please do not press any other buttons or links while processing is taking place\*\*

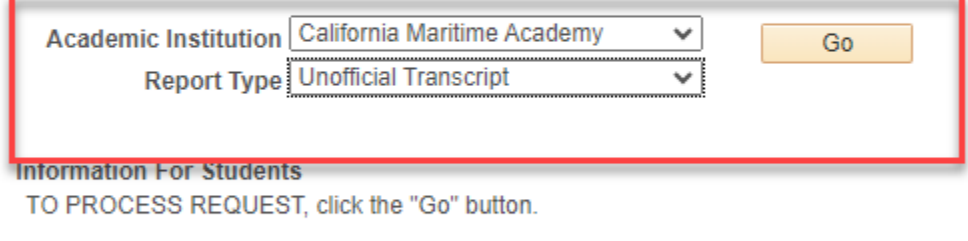

PLEASE NOTE: "CUM GPA" is the "overall" gpa, which includes transfer coursework from previous colleges. To find the "campus" gpa, you can run an Academic Advisement Report, which shows all three gpas--Overall, Campus, and Major.

View a Report that you had previously requested

## Click GO

Your report results will be shown on the screen. To capture the full unofficial report

Click the "Ctrl" button and the "A" key which will select all on the screen and will highlight all of your unofficial transcript information to date.

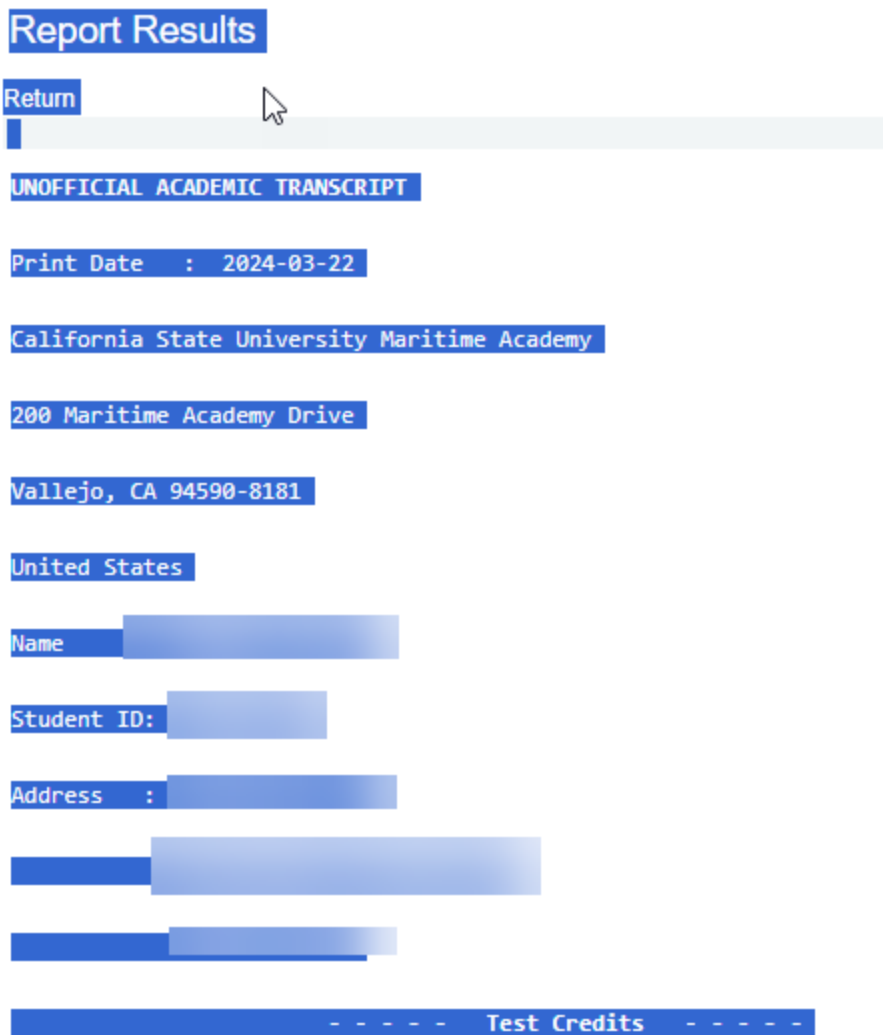

Once highlighted click the "Ctrl" key and "P" key to print

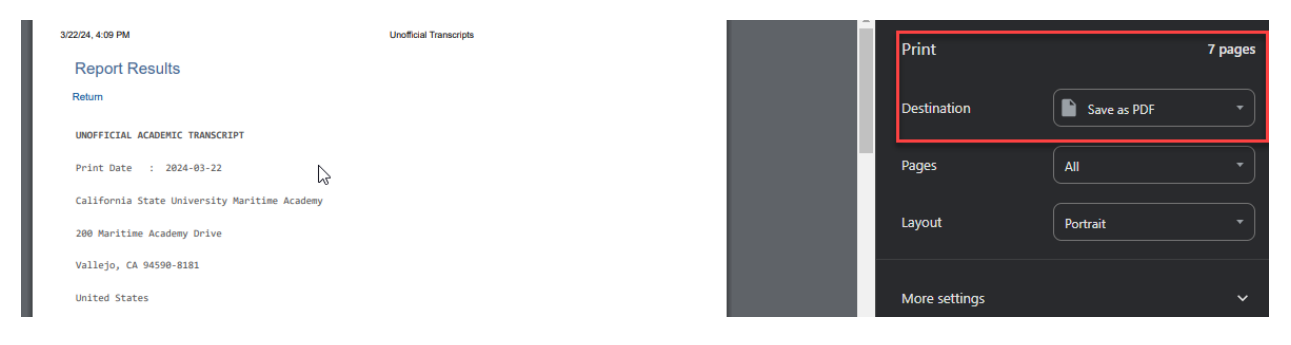

Click on the Destination to Save as PDF.